## **ขั้นตอนการใช้บริการ ระบบ E-Service**

## 1. เข้าระบบ [https://www.donsila.go.th](https://www.donsila.go.th/)

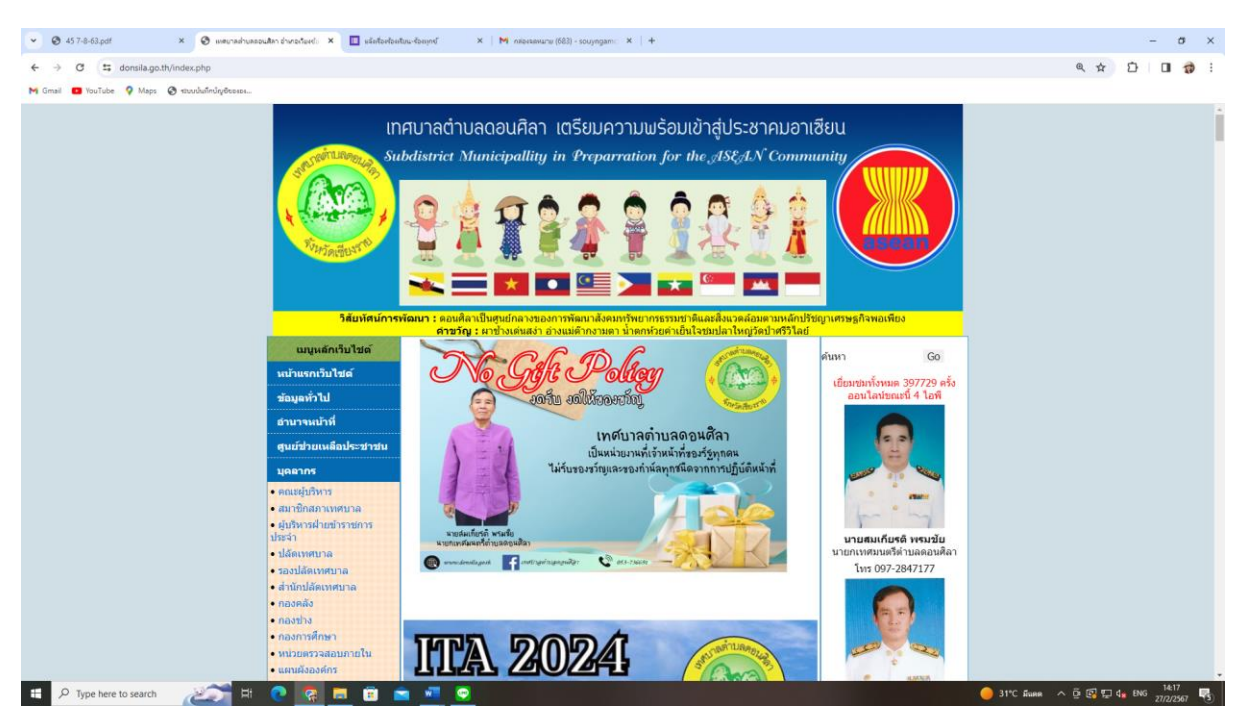

## ๒. เลือก เมนู ขอรับบริการออนไลน์ E-Service<br>2. อ.ศ. 2020 - 2. อ. และประเทศ (Section 2. 2. El distribution deserts and 2. 2. 2. M. discussions (88) - ออกุญอก. 2. 1. +

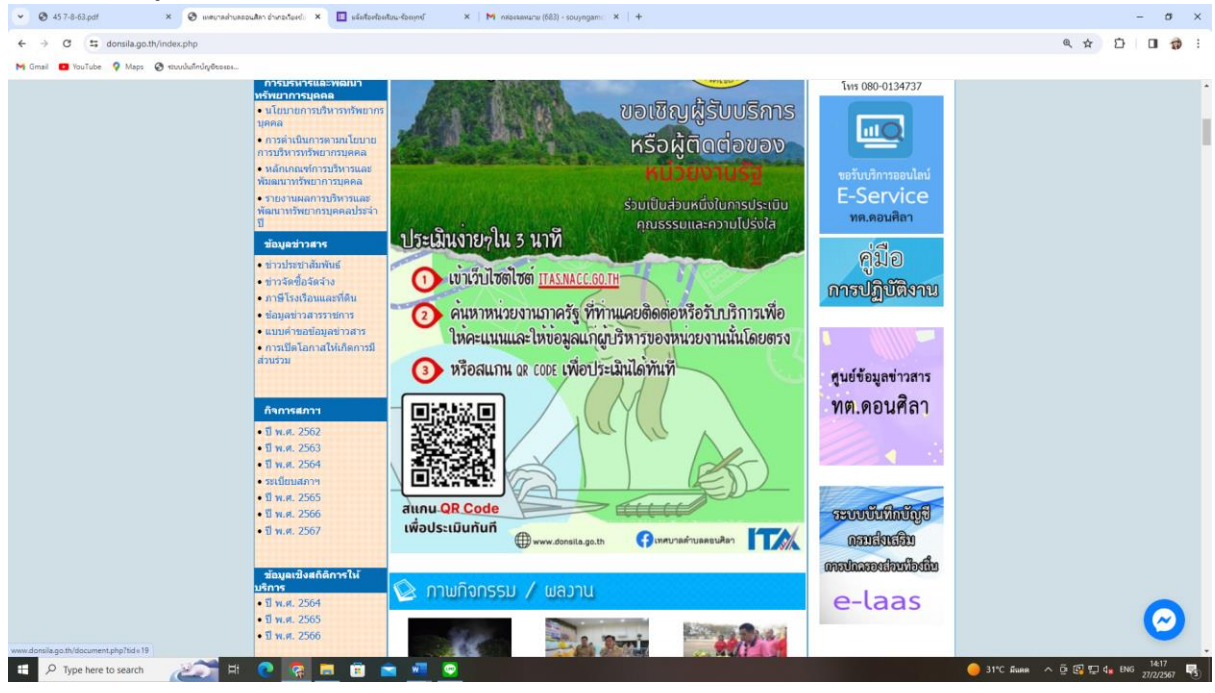

 $-l_{\mathfrak{S}}-$ 

3. เลือก ช่องทางการขอรับบริการ และ สแกน QR Code

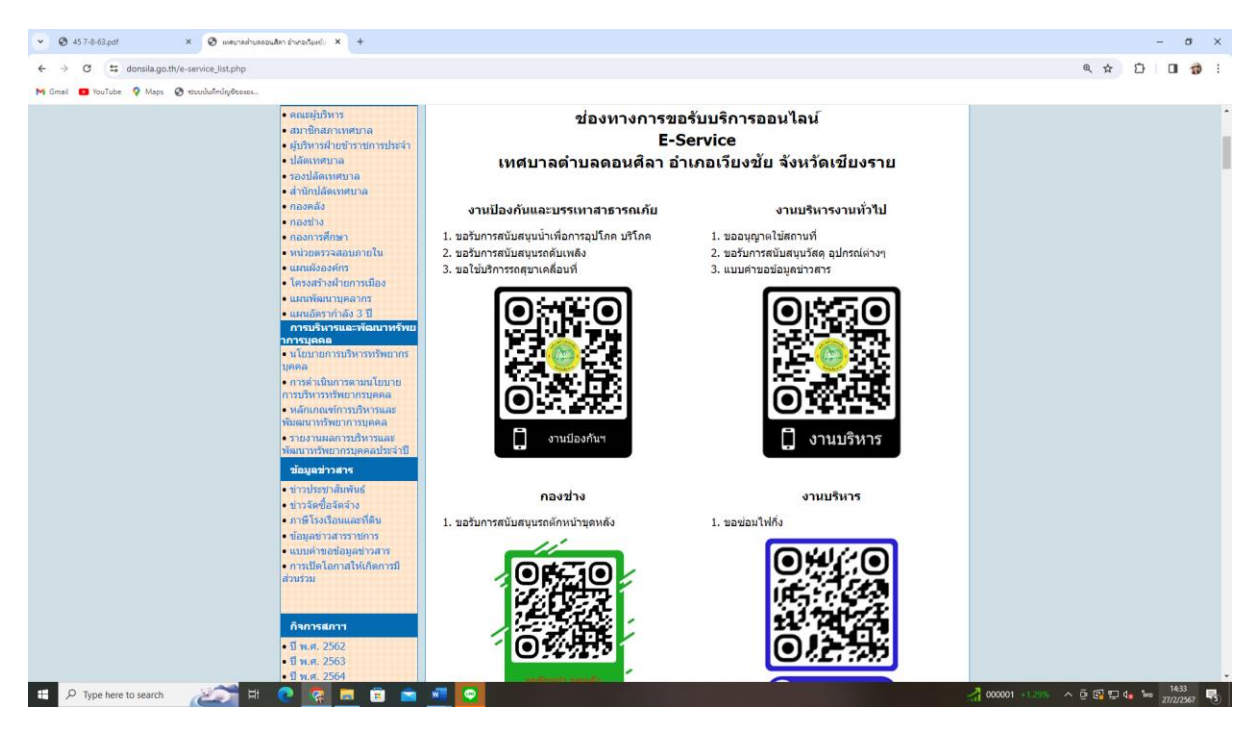

4. ยกตัวอย่าง กรณีเลือก งานบริหารงานทั่วไป

สแกน QR Code เข้าไปและกรอกข้อมูล รายละเอียด หากดำเนินการเสร็จแล้ว ให้กด "ส่ง"

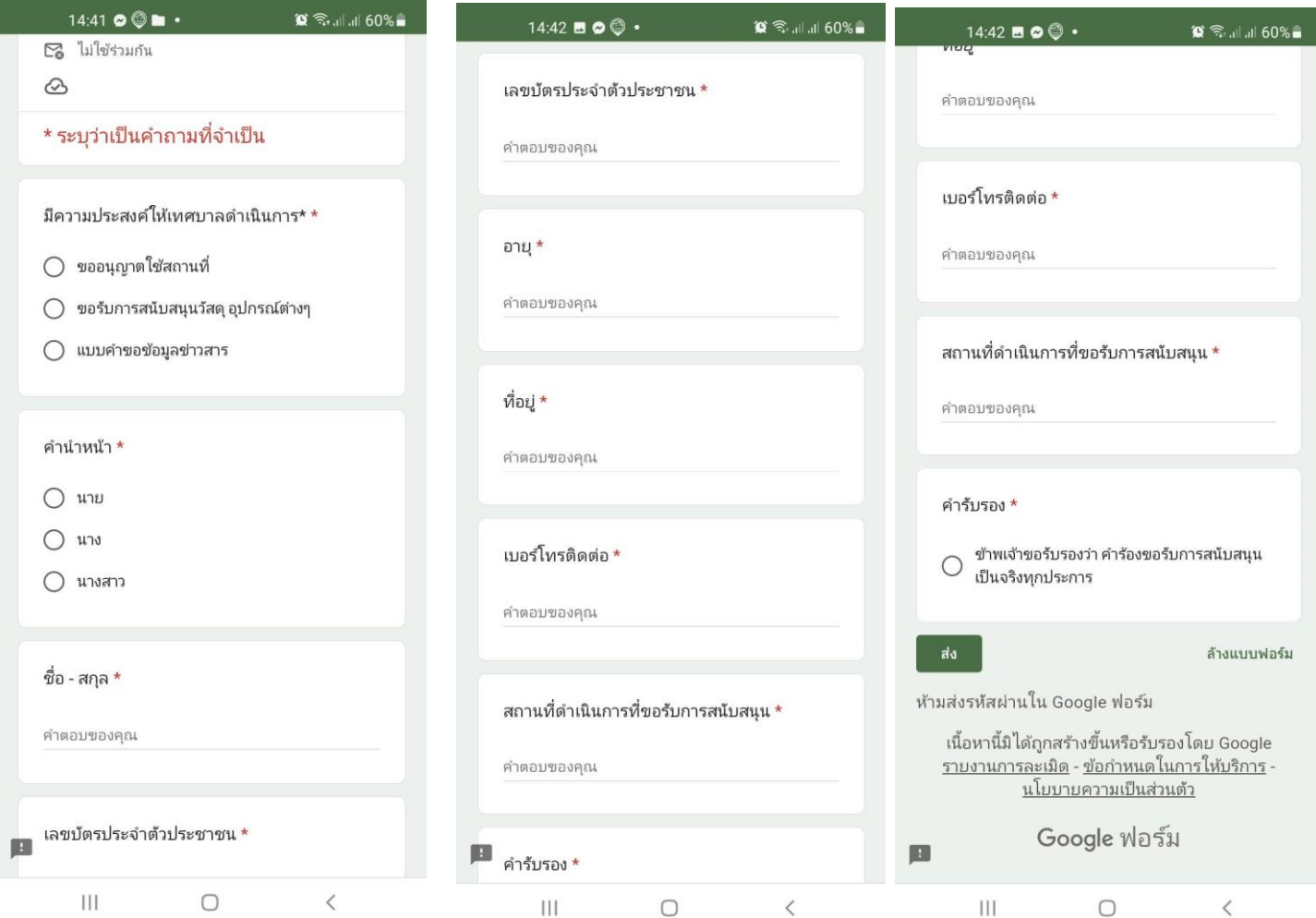

5.การขอรับบริการ ออนไลน์ **https://www.donsila.go.th/e-service\_form.php**

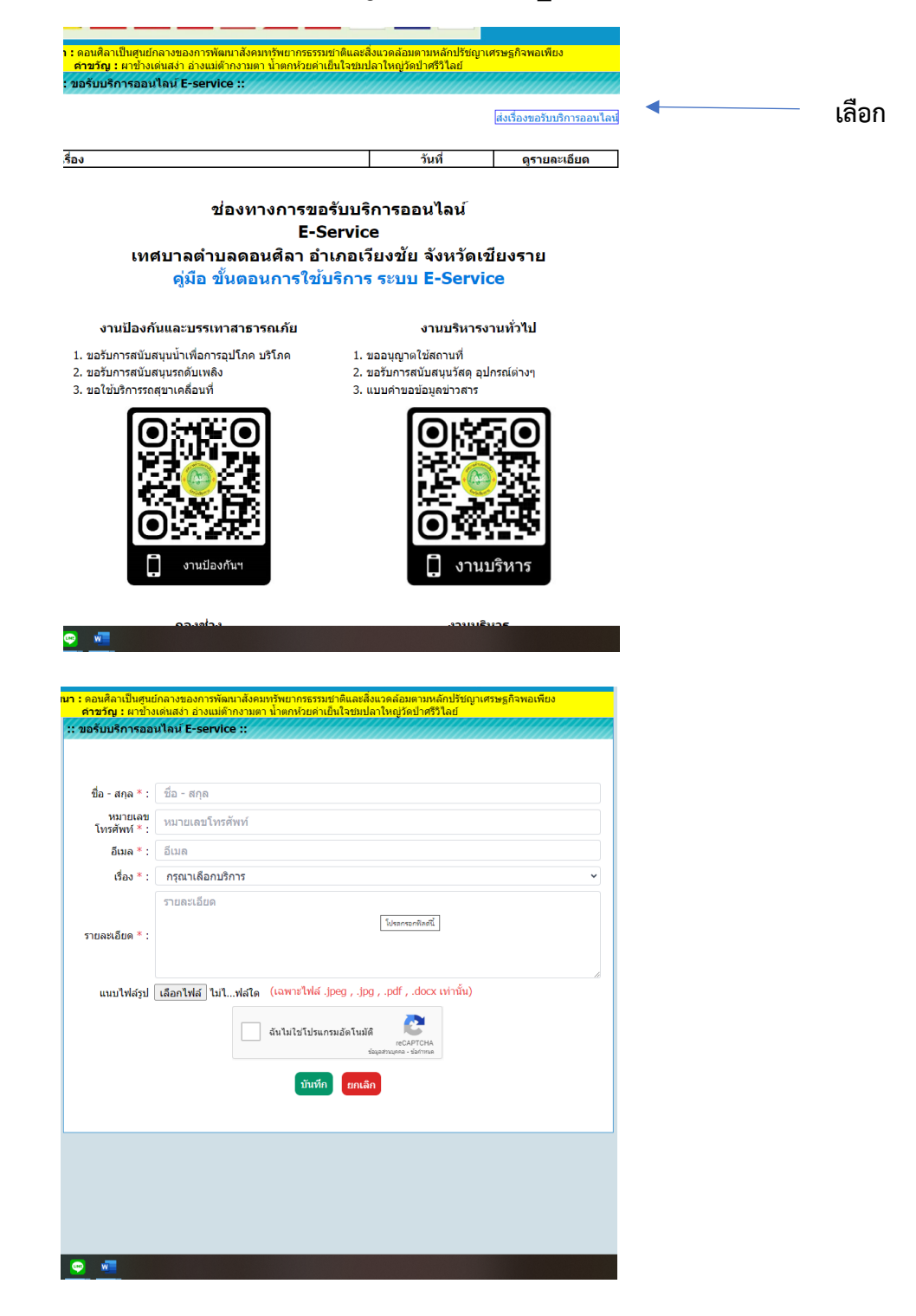